## Petits compléments à l'utilisation des outils de sélection par couleur

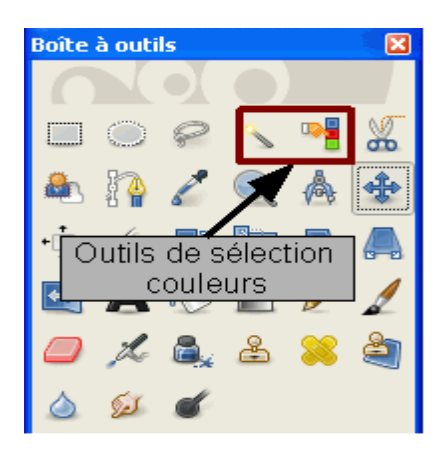

Il existe deux outils de sélection par couleurs : le premier qui sélectionne les pixels contigus est appelé baguette magique ; l'autre  $\Box$  sélectionne les couleurs similaires de l'image.

**Principe** : ces deux outils recherchent dans l'image les pixels identiques à celui pointé par le curseur, dans l'absolu seuls ceux-ci font partie de la sélection. Si cette fonctionnalité est utilisable dans un dessin car les aplats sont nombreux, il n'en est pas de même pour une image en RVB avec ses 65 536 couleurs. Pour étendre la sélection à une zone, il est donc nécessaire d'appliquer une tolérance, un écart entre les valeurs des composants de la couleur RVB recherchée et celles qui feront partie de la sélection. Cette tolérance est appelée **seuil**, et peut varier de 0 (aucune

tolérance) à 256 (toutes les nuances sont bonnes). Ce seuil fait partie des propriétés des deux outils et se règle dans la partie basse de la fenêtre des outils.

Il est aussi possible de choisir plusieurs critères pour ce seuil, à savoir:

- Composite (toutes les couleurs)
- Rouge
- Vert

Nous avons vu lors de la sélection de la mouette avec la baguette magique qu'il fallait beaucoup intervenir sur le seuil pour bien délimiter le ciel. Or, faire des aller-retours entre l'image et les propriétés de l'outil n'est guère pratique. Une solution existe dans GIMP, il suffit de cliquer sur l'image et tout en maintenant l'appui sur le bouton de la souris de monter, pour réduire le seuil ou descendre pour l'augmenter. Le curseur bouge dans la fenêtre des propriétés. Essayer.

Pour mieux voir l'effet sur certaines zones, il ne faut pas hésiter à faire un zoom sur une partie de l'image (voir ciaprès). En effet dans ce cas les déplacements du curseur pour augmenter ou diminuer le seuil sont beaucoup plus précis.

- Bleu
- Saturation
- Valeur

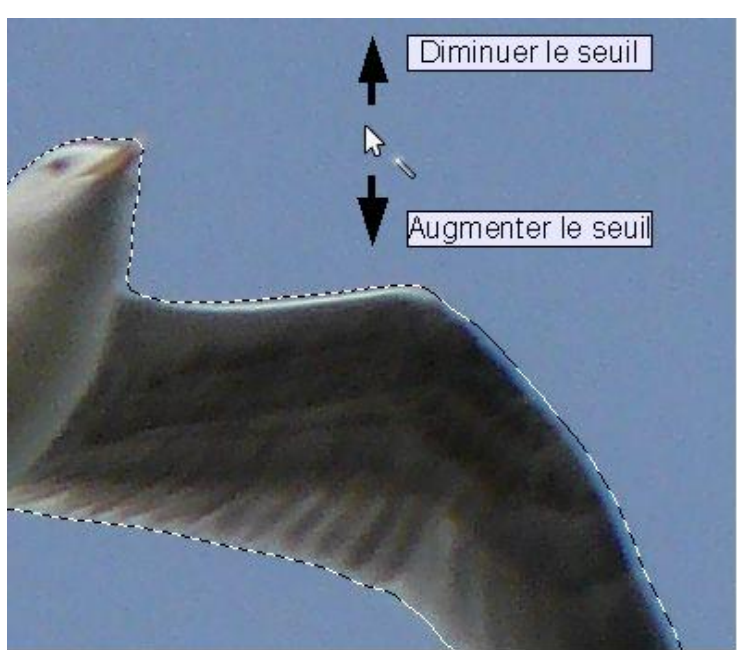

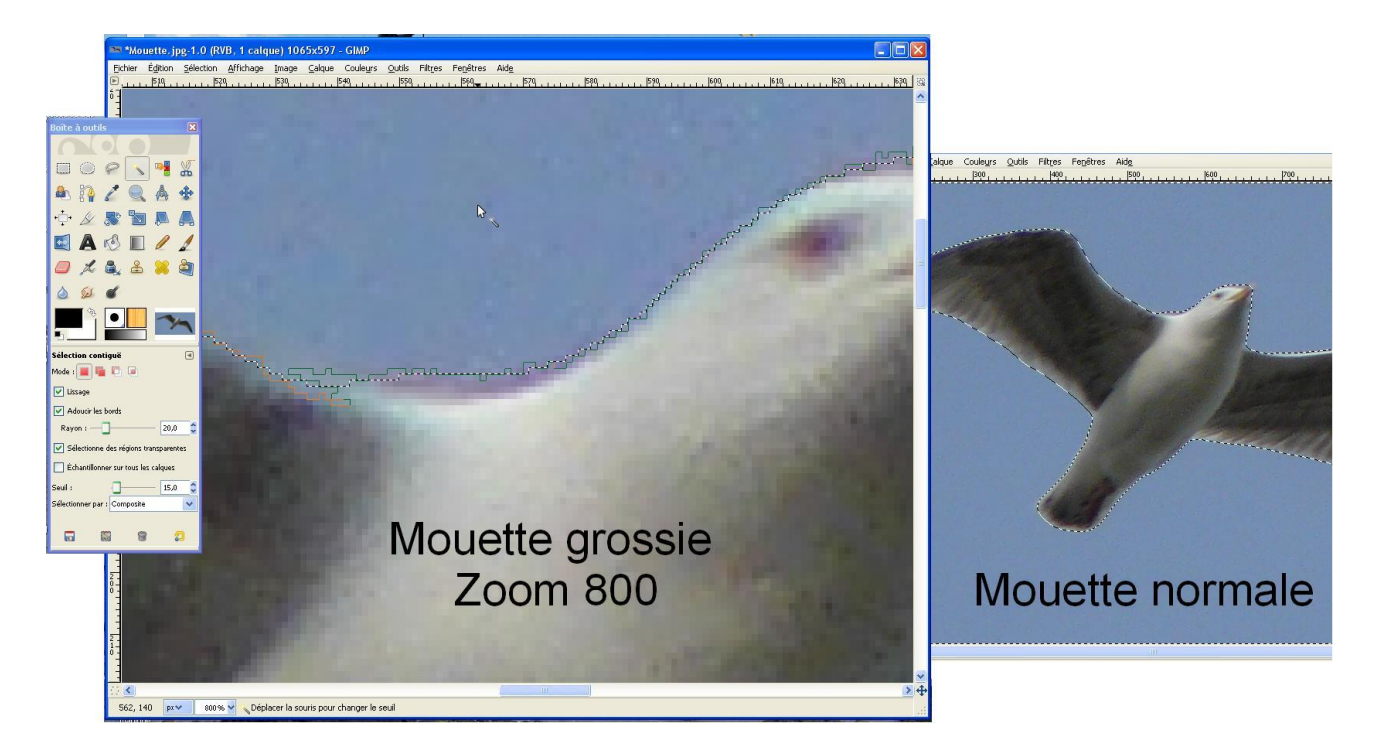

Pour améliorer les contours de la sélection, vous pouvez également, dans la fenêtre des propriétés de l'outil, cocher **Adoucir les bords** et augmenter le rayon. Essayer.

## *Autre complément*

Dans une sélection, il est quelquefois difficile de trouver la valeur du seuil, comme dans la photo ci-contre où quelques pixels du ciel ne sont pas sélectionnés. En effet, si on l'aug-mente pour éliminer les quelques manques, des éléments de la mouette seront sélectionnés avec le bleu du ciel.

**Méthode pour supprimer ces quelques non-sélections éparpillées dans le ciel** : il suffit d'agrandir, puis de réduire d'une même valeur la sélection.

- 1. menu **Sélection/Agrandir** mettre 3,4 ou 5 pixels . **Valider.** Les petits points ont disparu, sinon **Ctrl+Z** et augmenter l'agrandissement
- 2. menu **Sélection/Réduire** mettre la valeur choisie précédemment pour revenir à notre sélection originale. **Valider.**

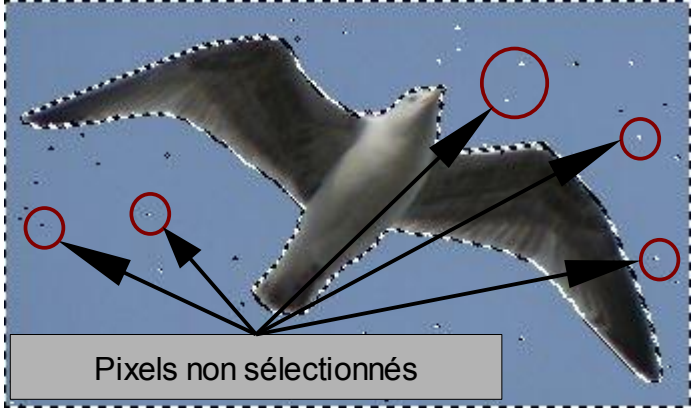